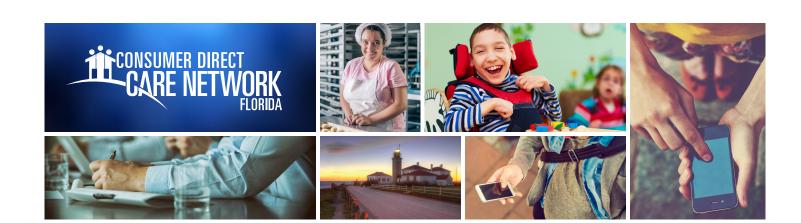

**WEB PORTAL** 

## **DSW Documents**

DSWs can download paystubs and view documents pertaining to their work.

## How can I download paystubs and view documents?

- Go to www.DirectMyCare.com and sign in by entering your email address and password. Click Sign In.
- Click on your name, in the upper right corner.
- Click View Documents, this will show you records on file with Consumer Direct Care Network.
- These are the documents that pertain to your employment.
- The **Paystubs** button is next to the **Time Entry** button on the dashboard.
- 6 Click on **Paystubs**. A list of paystubs will open.
- Click on the paystub you want to view. Information for the pay period will be shown.